# **Reset Password, PIN, Security Questions & Answers**

Help sheet for the Industrial Online Reporting System

# How to Reset your Password, PIN, and Security Questions & Answers

Open the MCES Industrial Online Reporting System (IORS) Public Login page: <u>https://www.govonlinesaas.com/MN/SPL/Public/</u>.

#### **Reset Password**

- 1. On the Public Login page, click on Forgot your login user name or password?
- 2. Enter the email address for your account in the system and click on Next.
- 3. Correctly answer the security question and click on Submit.

You will receive a temporary password by email. Log into the system within 24 hours with the temporary password to reset your new password. The new password must be 8-15 characters in length and have at least one of each: uppercase letter, lowercase letter and number.

If you do not remember your security question answers, contact the IORS support team at 651-602-4789 or MCESIndustrialOnlineReporting@metc.state.mn.us

## **Reset Signing PIN**

- 1. On the Public Login page, log into IORS using your account user name and password.
- 2. Click on the My Account tab.
- 3. Click on **Password** in the grey sidebar.
- 4. Click on the My PIN Information tab.
- 5. Click on Request New PIN.
- 6. Log out of IORS.

You will receive a temporary PIN by email. Log into the system within 24 hours with the temporary PIN to reset your new signing PIN. Signing PINs must be four digits, numbers only.

## **Reset Security Questions & Answers**

- 1. On the Public Login page, log into IORS using your account user name and password.
- 2. Click on the My Account tab.
- 3. Click on Security Questions in the grey sidebar.
- 4. Select and answer all five questions.
- 5. Click on Save.

Answers are case-sensitive and must be unique. You do not need to enter a reason for changing your security question answers.

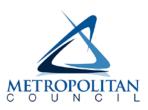